## **E-book handleiding GortShop Tolino e-reader**

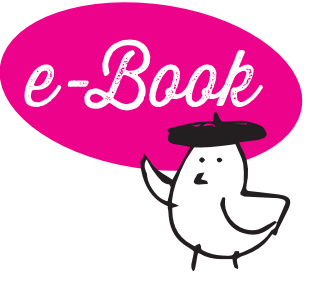

Met een e-reader van Tolino kan je op twee manieren een e-book op je apparaat zetten: **via WiFi of via de meegeleverde USB-kabel.**  Hieronder lees je hoe dat in z'n werk gaat.

## **Via WiFi**

- 1. Ga naar de webbrowser van je Tolino e-reader.
- 2. Is je Tolino e-reader al verbonden met een WiFi-netwerk? Dan opent de webbrowser automatisch. Is je Tolino e-reader nog niet verbonden met een WiFi-netwerk? Doe dat dan gauw nog even voordat je verder gaat.
- 3. Surf via de webbrowser van je Tolino e-reader naar je mailbox en open de mail van de Gortshop: hierin vind je de link om je nieuwe e-book te downloaden.
- 4. Klik op de roze link onder het kopje 'Download' om het e-book te downloaden. De download start automatisch. On y va!

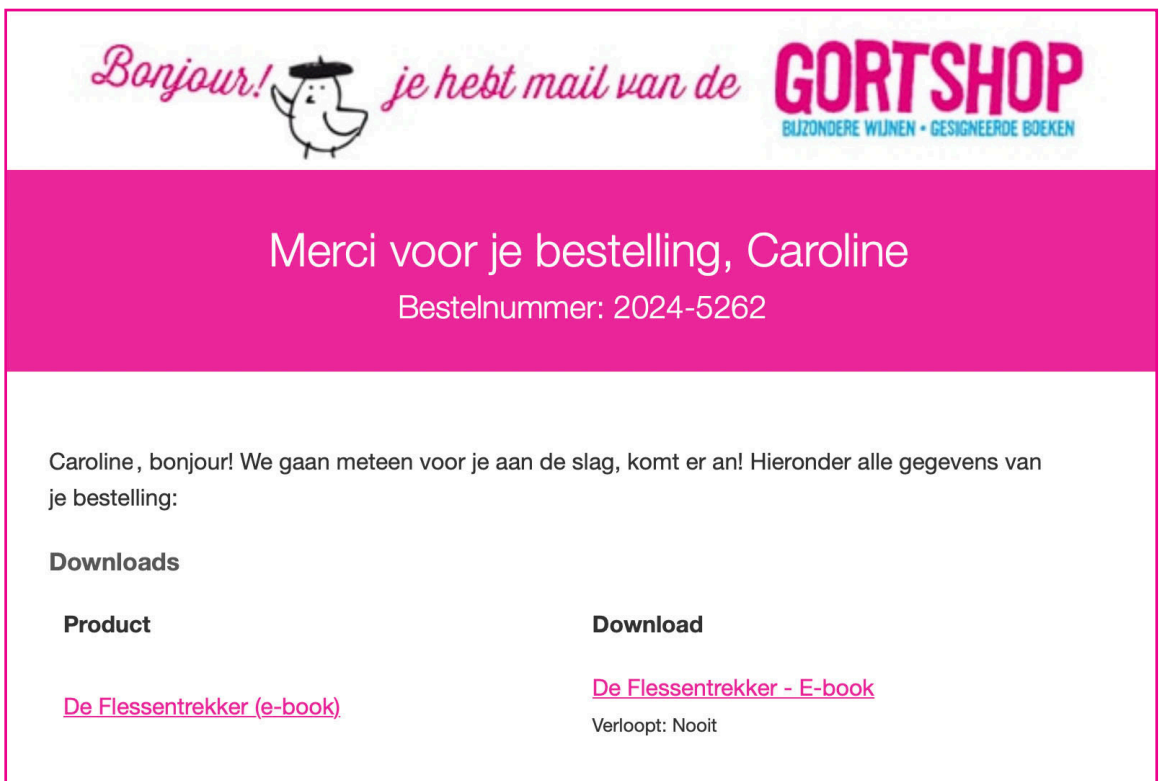

- 5. Zodra het e-book gedownload is, kan je het e-book openen.
- 6. Félicitations! Het boek is klaar om gelezen te worden, nu jij nog! Dus schenk een glas heerlijke wijn in, installeer je samen met je e-reader in je favoriete stoel en Allez! Veel leesplezier en

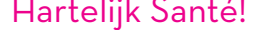

## **Via de USB-kabel**

Je kan je e-book eerst downloaden op je laptop/computer en daarna kopiëren naar je Tolino e-reader met behulp van de meegeleverde USB-kabel en een aparte software voor je laptop/computer. Hieronder lees je hoe je daar de gratis te downloaden software Adobe Digital Editions voor kan gebruiken.

- 1. 1.Download de gratis software Adobe Digital Editions op je laptop/computer via de website van Adobe.
- 2. Open Adobe Digital Editions.
- 3. Vraagt de software om in te loggen met je Adobe ID? Vul dan je inloggegevens in. Heb je geen Adobe ID? Pas de panique! [Die maak je hier gratis aan: https://helpx.adobe.com/nl/manage](https://helpx.adobe.com/nl/manage-account/using/create-update-adobe-id.html)account/using/create-update-adobe-id.html
- 4. Surf op je laptop/computer naar je mailbox en open de mail van de Gortshop: hierin vind je de link om je nieuwe e-book te downloaden.
- 5. Klik op de roze link onder het kopje "Download" om het e-book te downloaden. De download start automatisch. On y va!

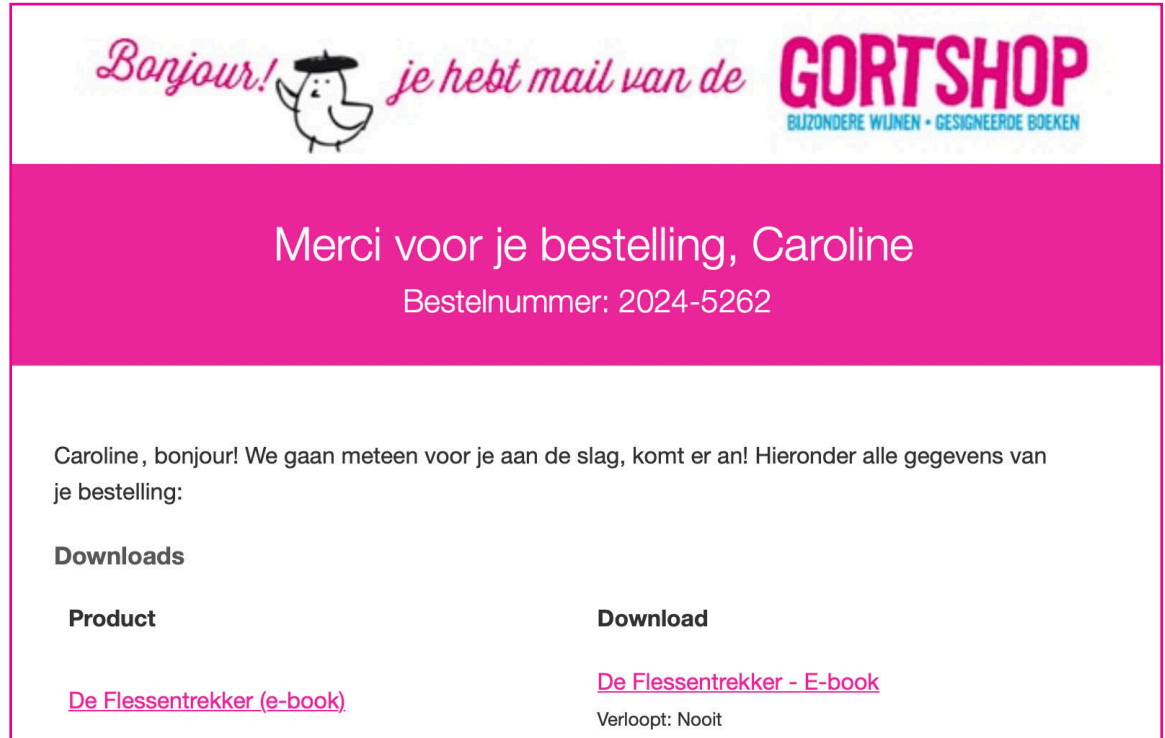

- 6. Open Adobe Digital Editions op je laptop/computer.
- 7. Ga naar het menu Bestand en kies voor 'Toevoegen aan bibliotheek'
- 8. Ga naar de map waar je het e-book hebt opgeslagen (bijv. Downloads). Selecteer het e-book en het wordt toegevoegd aan je bibliotheek.
- 9. Koppel je Tolino e-reader aan je laptop/computer met behulp van de meegeleverde USB-kabel.
- 10. Na ongeveer een minuutje verschijnt de Tolino e-reader in Adobe Digital Editions.
- 11. Sleep op je laptop/computer het e-book vanuit de bibliotheek in Adobe Digital Editions naar het icoontje van je Tolino e-reader.
- 12. Hoera! Je e-book is nu toegevoegd aan je Tolino e-reader. Je kan nu je e-reader veilig loskoppelen van je laptop/computer.
- 13. Félicitations! Het e-book is er klaar voor, nu jij nog! Dus schenk een glas heerlijke wijn in, installeer je samen met je e-reader in je favoriete stoel en **Allez! Veel leesplezier en Hartelijk Santé!**